## **NEC Express5800シリーズ Express5800/51Da-22W**

本装置の運用および保守について説明します。

日常の保守 (156ページ)

本装置を日常使う上で確認しなければならない点やファイルの管理、クリーニ ングの方法について説明します。

**運用・保守編**

**4**

- システム診断 (162ページ) 本装置専用の診断ユーティリティの使い方について説明します。
- 障害時の対処 (165ページ)

故障かな?と思ったときに参照してください。トラブルの原因の確認方法やそ の対処方法について説明しています。

保守ツール(→197ページ)

本装置は添付の「EXPRESSBUILDER」DVDに格納されているオフライン保守 ユーティリティをサポートしていませんが、代わりとなる保守ツールが格納さ れています。ここでは保守ツールの使い方について説明します。

移動と保管 (199ページ)

本装置を移動・保管する際の手順や注意事項について説明します。

ユーザーサポート(200ページ)

本装置に関するさまざまなサービスについて説明します。サービスはNECおよ びNECが認定した保守サービス会社から提供されれるものです。ぜひご利用く ださい。

# **日常の保守**

本装置を常にベストな状態でお使いになるために、ここで説明する確認や保守を定期的に行っ てください。万一、異常が見られた場合は、無理な操作をせずに保守サービス会社に保守を依 頼してください。

## **アラートの確認**

システムの運用中は、ESMPROで障害状況を監視してください。

管理PC上のESMPRO/ServerManagerにアラートが通報されていないか、常に注意するよう 心がけてください。ESMPRO/ServerManagerの「アラートビューア」でアラートが通報され ていないかチェックしてください。

### ESMPROでチェックする画面

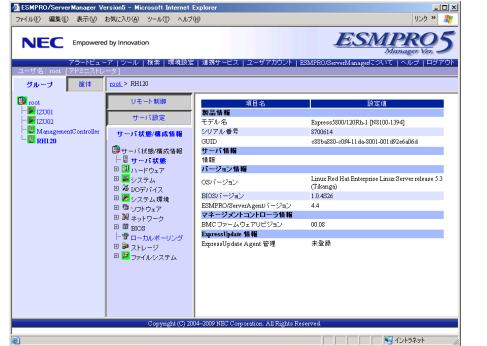

ESMPRO/ServerManager アラートビューア

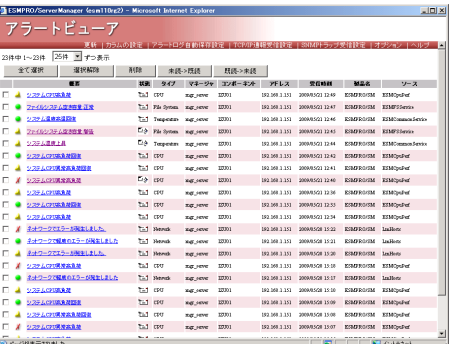

# **バックアップ**

定期的に本装置のハードディスクドライブ内の大切なデータをバックアップすることをお勧 めします。本装置に最適なバックアップ用ストレージデバイスやバックアップツールについて はお買い求めの販売店にお問い合わせください。

# **クリーニング**

本装置を良い状態に保つために本装置を定期的にクリーニングしてください。

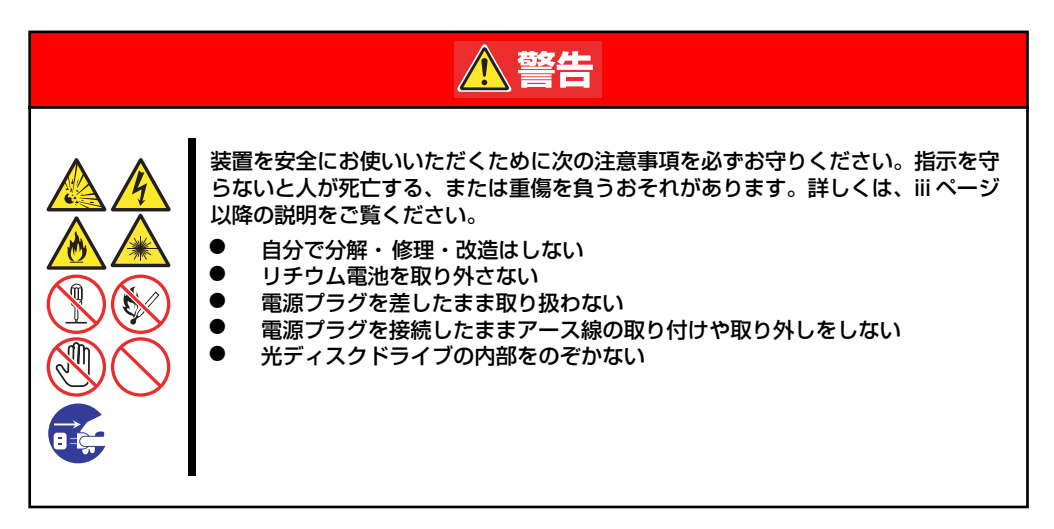

### 本体のクリーニング

本装置の外観の汚れは、柔らかい布でふき取ってください。汚れが落ちにくいときは、次のよ うな方法できれいになります。

- $\blacksquare$ ⓦ シンナー、ベンジンなどの揮発性の溶剤は使わないでください。材質の 重要いたみや変色の原因になります。 ⓦ コンセント、ケーブル、本体背面のコネクタ、本体内部は絶対に水など でぬらさないでください。
- 1. 本装置の電源がOFF(POWER/SLEEPランプ消灯)になっていることを確認する。
- 2. 本装置の電源コードをコンセントから抜く。
- 3. 電源コードの電源プラグ部分についているほこりを乾いた布でふき取る。
- 4. 中性洗剤をぬるま湯または水で薄めて柔らかい布を浸し、よく絞る。
- 5. 本装置の汚れた部分を手順4の布で少し強めにこすって汚れを取る。
- 6. 真水でぬらしてよく絞った布でもう一度ふく。
- 7. 乾いた布で水気をふき取る。
- 8. 乾いた布で背面にあるファンの排気口に付着しているほこりをふき取る。

### キーボード/機械式マウスのクリーニング

キーボードは本装置および周辺機器を含むシステム全体の電源がOFF(POWER/SLEEPラン プ消灯)になっていることを確認した後、キーボードの表面を乾いた布で乾拭きしてください。 マウスが正常に機能するためには、内部のマウスボールがスムーズに回転できる状態でなけれ ばなりません。マウスボールの汚れを防ぐためにほこりの少ない場所で使用して、定期的に次 の手順でクリーニングしてください。

- 1. 本装置の電源がOFF (POWER/SLEEPランプ消灯)になっていることを確認す る。
- 2. マウスを裏返してマウスボールカバーを反時計回りに回して中からマウスボールを 取り出す。

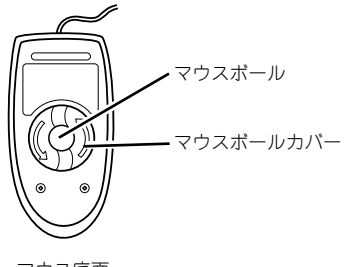

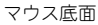

3. マウスボールを乾いた柔らかい布などでふいて、汚れを取り除く。

汚れがひどいときはぬるま湯または水で薄めた中性洗剤を少量含ませてふいてくだ さい。

4. マウス内部にある3つの小さなローラを綿棒などでふく。

汚れがひどいときはアルコールなどを少量含ませてふいてください。

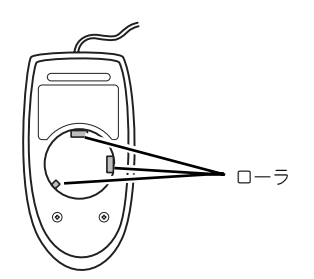

5. マウスボールをマウスの中に戻す。

手順3、4でマウスボールやローラをぬらした場合は、十分に乾燥させてからボール を入れてください。

6. マウスボールカバーを元に戻して、時計回りに回してロックする。

### 光ディスクドライブのクリーニング

光ディスクにほこりがついていたり、トレーにほこりがたまっていたりするとデータを正しく 読み取れません。次の手順に従って定期的にトレー、ディスクのクリーニングを行います。

- 1. 本装置の電源がON (POWER/SLEEPランプ点灯)になっていることを確認する。
- 2. ドライブ前面のトレーイジェクトボタンを押す。

トレーが少し出てきます。トレーを軽く持って手前に引き出し、トレーが止まるま で引き出す。

3. 下図のように、片方の手でトレーを持ち、もう一方の手でトレーの中心にある駆動 軸部分を押さえながらディスクの端を軽くつまみ上げるようにしてトレーから取り 出す。

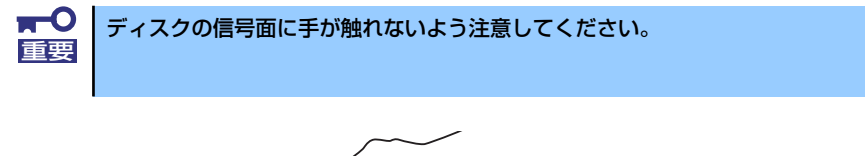

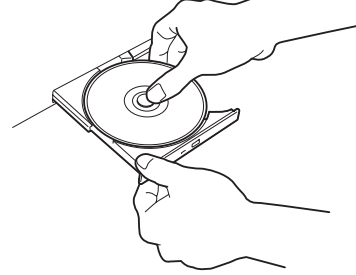

4. トレー上のほこりを乾いた柔らかい布でふき取る。

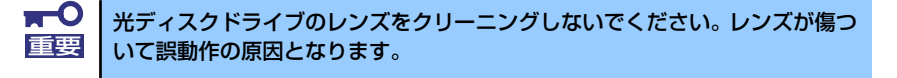

- 5. トレーの前面を軽く押して元に戻す。
- 6. ディスクの信号面を乾いた柔らかい布でふく。

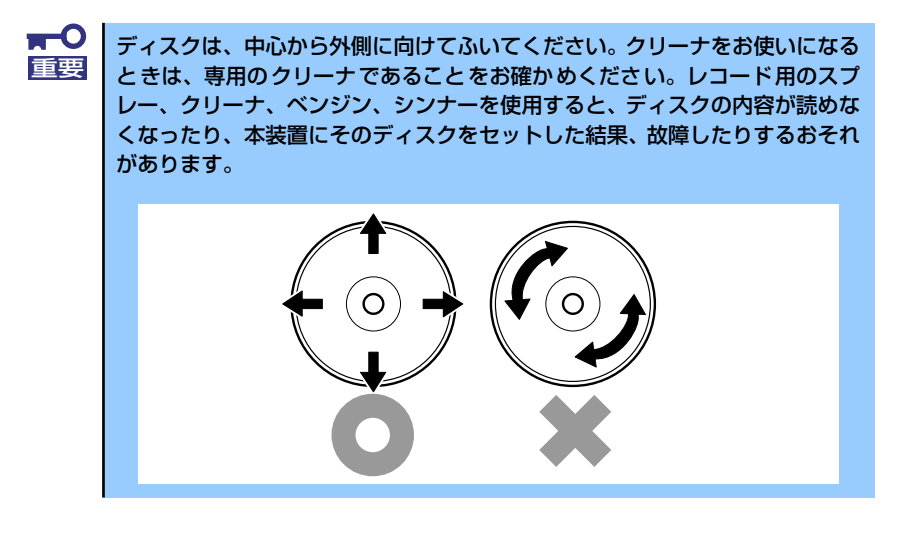

### DVD Super MULTIドライブのレンズクリーニング

DVD Super MULTIドライブのレンズクリーニングについて説明します。

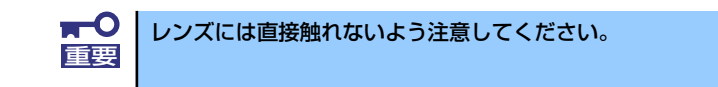

### クリーニング時期

クリーニングはデータの読み書きが正しくできず、レンズにほこりが付いているときに行って ください。

### クリーニング方法

クリーニング手順は次のとおりです。

- 1. 本装置の電源をON(POWER/SLEEPランプ点灯)にする。 通常に稼動している状態でクリーニングをします。
- 2. DVD Super MULTIドライブのアクセスランプが点灯していないことを確認し、 イジェクトボタンを押してトレイを引き出す。
- 3. トレーにディスクがセットされている場合は、下図のように片方の手でトレーを持 ち、もう一方の手でトレーの中心にある駆動軸部分を押さえながらディスクの端を 軽くつまみ上げるようにしてトレーから取り出す。

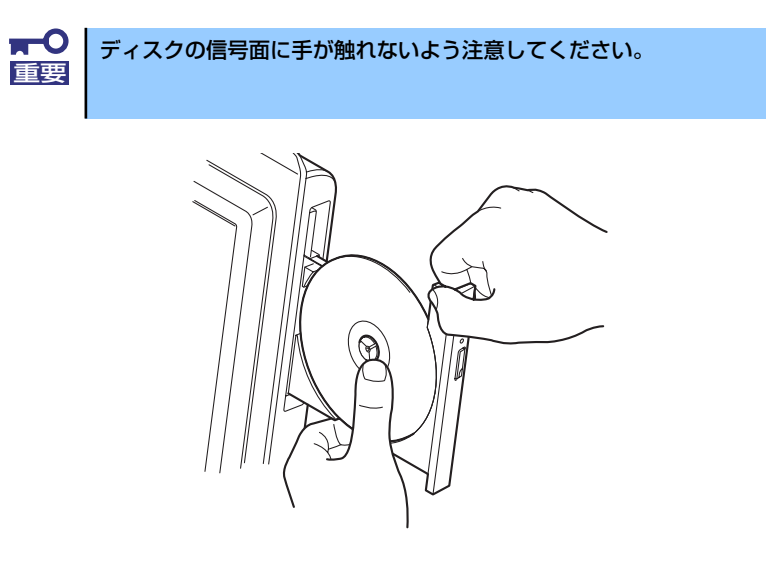

4. カメラ用のレンズブロアなどを使ってレンズに付着したほこりに向かって軽く風を 吹きかけてほこりを取り除く。

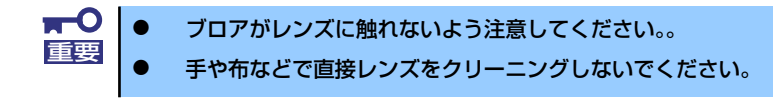

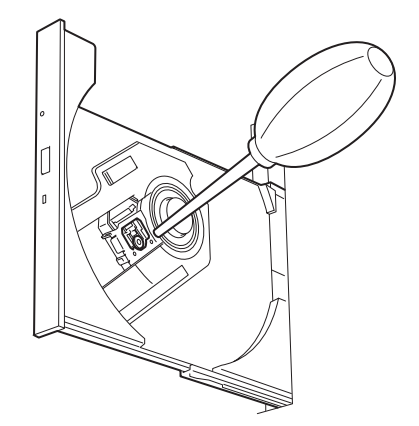

5. トレーを押して元に戻す。

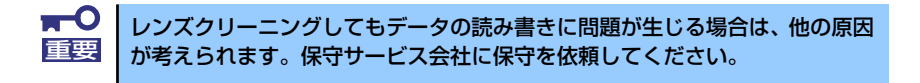

# **システム診断**

システム診断は装置に対して各種テストを行います。 「EXPRESSBUILDER」の「Tool menu」から「Test and diagnostics」を選択して診断して ください。

# **システム診断の内容**

システム診断には、次の項目があります。

- 本装置に取り付けられているメモリのチェック
- CPUキャッシュメモリのチェック
- システムとして使用されているハードディスクドライブのチェック

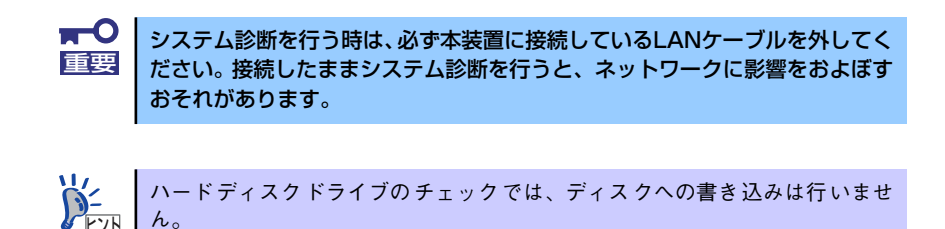

# **システム診断の起動と終了**

次の手順でシステム診断を起動します(システムが運用中の場合は、シャットダウンし、再起 動できる状態にした後で手順1~12を行ってください)。

- 1. シャットダウン処理を行った後、システムの電源をOFFにし、電源コードをコンセ ントから抜く。
- 2. 本装置に接続しているLANケーブルをすべて取り外す。
- 3. 電源コードをコンセントに接続し、システムの電源をONにする。
- 4. 「EXPRESSBUILDER」DVDを使ってシステムを起動する。
- 5. 「Tool menu」を選択する。

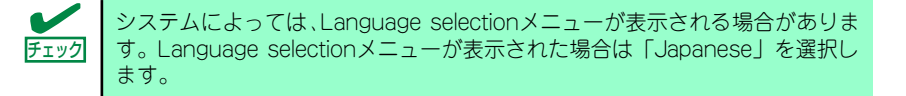

### 6. TOOL MENUの「Test and diagnostics」を選択する。

Test and diagnosticsの「End-User Mode」を選択してシステム診断を開始します。 約3分で診断は終了します。 診断を終了するとディスプレイ装置の画面が次のような表示に変わります。

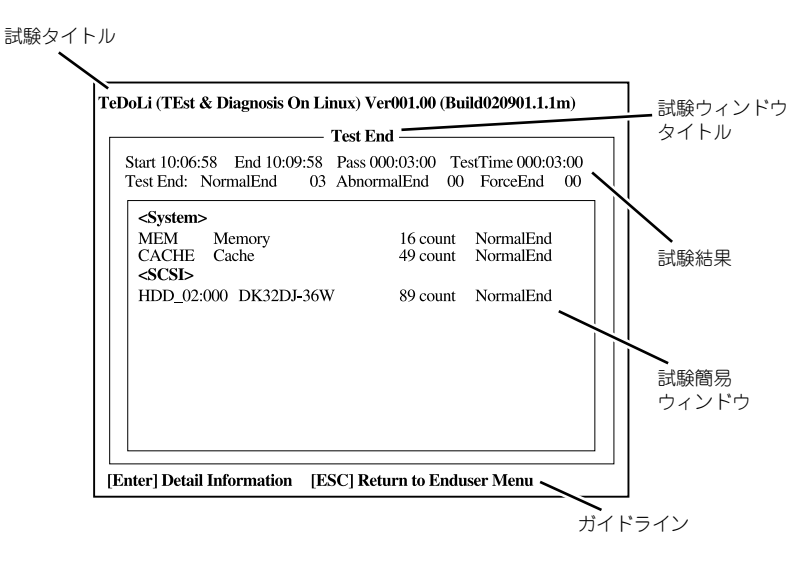

#### 試験タイトル

診断ツールの名称およびバージョン情報を表示します。

#### 試験ウィンドウタイトル

診断状態を表示します。試験終了時にはTest Endと表示します。

#### 試験結果

診断開始・終了・経過時間および終了時の状態を表示します。

#### ガイドライン

ウィンドウを操作するキーの説明を表示します。

#### 試験簡易ウィンドウ

診断を実行した各試験の結果を表示します。カーソル行で<Enter>キーを押すと試 験の詳細を表示します。

システム診断でエラーを検出した場合は試験簡易ウィンドウの該当する試験結果が 赤く反転表示し、右側の結果に「Abnormal End」を表示します。エラーを検出した 試験にカーソルを移動し<Enter>キーを押し、試験詳細表示に出力されたエラー メッセージを記録してお買い求めの販売店、または保守サービス会社に連絡してく ださい。

7. 画面最下段の「ガイドライン」に従い、<Esc>キーを押す。

以下のエンドユーザーメニューを表示します。

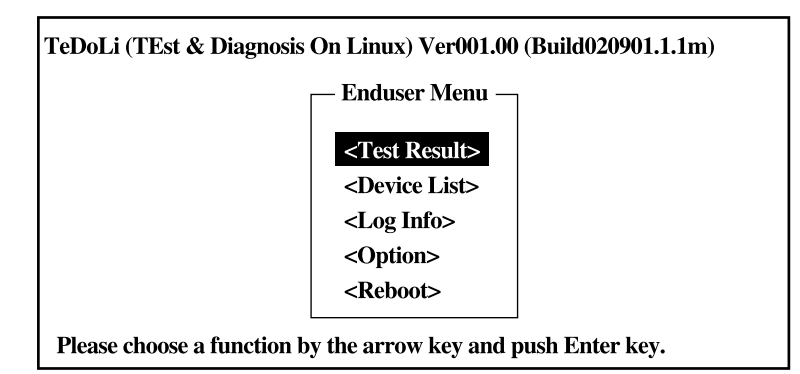

### <Test Result>

前述の診断終了時の画面を表示します。

### <Device List>

接続されているデバイス一覧情報を表示します。

### <Log Info>

試験ログを表示します。試験ログを保存することができます。フロッピーディスク へ保存する場合は、フォーマット済みのフロッピーディスクをセットし、<Save(F)> を選択してください。

本体にフロッピーディスクドライブがない場合は、USBフロッピーディスクドライ ブを接続してください。

### <Option>

オプション機能が利用できます。

#### <Reboot>

システムを再起動します。

8. 上記エンドユーザーメニューで<Reboot>を選択する。

再起動し、システムがEXPRESSBUILDERから起動します。

- 9. EXPRESSBUILDERを終了し、光ディスクドライブからDVDを取り出す。
- 10. システムの電源をOFFにし、電源コードをコンセントから抜く。
- 11. 手順2で取り外したLANケーブルを接続し直す。
- 12. 電源コードをコンセントに接続する。

以上でシステム診断は終了です。

# **障害時の対処**

「故障かな?」と思ったときは、ここで説明する内容について確認してください。該当するこ とがらがある場合は、説明に従って正しく対処してください。

# **障害箇所の切り分け**

万一、障害が発生した場合は、ESMPRO/ServerManagerを使って障害の発生箇所を確認し、 障害がハードウェアによるものかソフトウェアによるものかを判断します。 障害発生個所や内容の確認ができたら、故障した部品の交換やシステム復旧などの処置を行い ます。

障害がハードウェア要因によるものかソフトウェア要因によるものかを判断するには、 ESMPRO/ServerManagerが便利です。

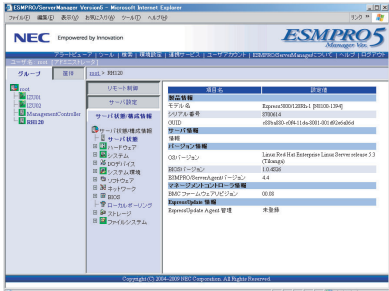

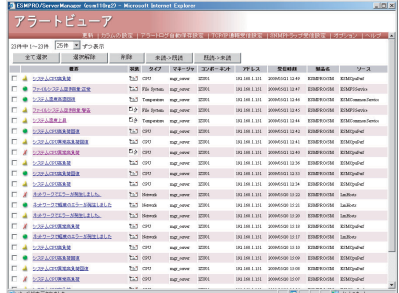

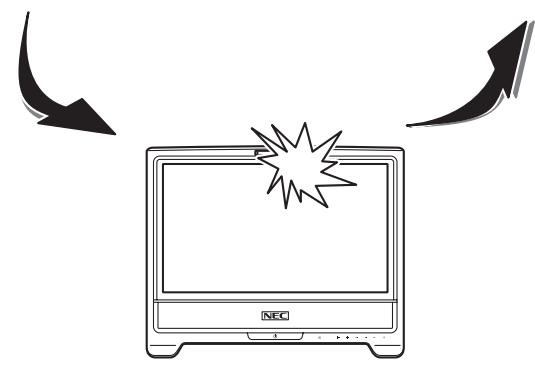

## **エラーメッセージ**

本装置の電源をONにすると自動的に実行される自己診断機能「POST」中に何らかの異常を 検出すると、ディスプレイ装置の画面にエラーメッセージが表示されます(場合によってはそ の対処方法も表示されます)。画面に表示されるメッセージをメモして保守サービス会社に保 守を依頼してください。

OSの起動後に致命的なエラー(STOPエラーやシステムエラー)が起きるとディスプレイ装 置の画面がブルーに変わり、エラーに関する詳細なメッセージが表示されます。

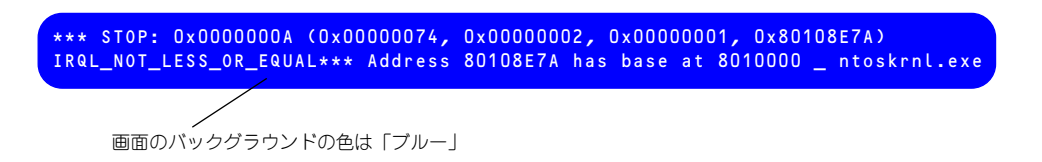

画面に表示されたメッセージを記録して保守サービス会社に連絡してください。 また、このエラーが起きると自動的にメモリダンプを実行し任意のディレクトリにメモリダン プのデータを保存します(「メモリダンプ(デバッグ情報)の設定」(28ページを参照)。のち ほど保守サービス会社の保守員からこのデータを提供していただくよう依頼される場合があ ります。MOやDATなどのメディアにファイルをコピーしての保守員に渡せるように準備して おいてください。

> $\blacksquare$ STOPエラーやシステムエラーが発生しシステムを再起動したとき、仮想メモ 重要 リが不足していることを示すメッセージが表示されることがありますが、その まま起動してください。

チェック

このファイルをメディアにコピーする前に、イベントビューアを起動して、シ ステムイベントログでSave Dumpのイベントログが記録され、メモリダンプ が保存されたことを確認してください。

このほかにもディスクやネットワーク、プリンタなど内蔵デバイスや周辺機器にエラーが起き た場合にも警告メッセージが表示されます。メッセージを記録して保守サービス会社に連絡し てください。

### 管理アプリケーションからのエラーメッセージ

ESMPRO/ServerAgentを本装置へ、ESMPRO/ServerManagerを管理PCへインストールし ておくと、本装置に何らかの障害が起きたときに管理PCを通じて障害の内容を知ることがで きます。

ESMPROを使ったシステム構築や各種設定の詳細についてはオンラインヘルプで詳しく説明 されています。

## **トラブルシューティング**

本装置が思うように動作しない場合は修理に出す前に次のチェックリストの内容に従って本 装置をチェックしてください。リストにある症状に当てはまる項目があるときは、その後の確 認、処理に従ってください。

それでも正常に動作しない場合は、ディスプレイ装置の画面に表示されたメッセージを記録し てから、保守サービス会社に連絡してください。

### 本装置について

### **[?] 電源がONにならない**

- □ 電源が本装置に正しく供給されていますか?
	- → 電源コードが本装置の電源規格に合ったコンセント(またはUPS)に接続さ れていることを確認してください。
	- → 本装置に添付の電源コードを使用してください。また、電源コードの被覆が破 れていたり、プラグ部分が折れていたりしていないことを確認してください。
	- → 接続したコンセントのブレーカがONになっていることを確認してください。
	- → UPSに接続している場合は、UPSの電源がONになっていること、およびUPS から電力が出力されていることを確認してください。詳しくはUPSに添付の 説明書を参照してください。 また、本装置のBIOSセットアップユーティリティでUPSとの電源連動機能の 設定ができます。 <確認するメニュー : 「Advanced」→ 「Power Management Setup」→ 「Restore on AC Power Loss」→ 「Power On」>

□ POWER/SLEEPスイッチを押しましたか?

→ 本装置右側面にあるPOWER/SLEEPスイッチを押して電源をON (POWER/ SLEEPランプ点灯)にしてください。

### [?]電源コードを接続したら自動的に電源がONになり、すぐにOFFになった

- □ 装置の正常な動作です。
	- → 本装置では、電源コードを接続後、AC電源を受電すると自動的にいったん電 源がONになり、2~3秒後にOFFになります。これは装置の仕様で故障ではあ りません。

### [?]画面が出ない

- □ 本装置前面にある画面消灯ボタンが橙色に点灯していませんか?
	- → 本装置前面にある画面消灯ボタンを押して、画面が消灯していないか確認し てください。

### [?]POSTのメモリカウントやBIOSセットアップメニュー、OSのシステム情報で表示され るメモリ容量が物理メモリと一致しない

- → 構成によっては、実際に搭載している総物理メモリ容量より少なく表示され る場合があります。故障ではありません。ただし、メモリを増設しても以前 と情報が変わっていなかったり、普段の容量よりも少なくなっていたりした 場合は、DIMMの故障が考えられます。
- \* OSがサポートする最大メモリ容量と利用可能なメモリ容量について
	- OSがサポートする最大メモリ容量は下記の使用OSの項を参照してください。
	- また、チップセットの仕様などにより、実際に使用できるメモリ容量は搭 載メモリ容量よりも少なくなることがあります。下記の対応表を参照して ください。

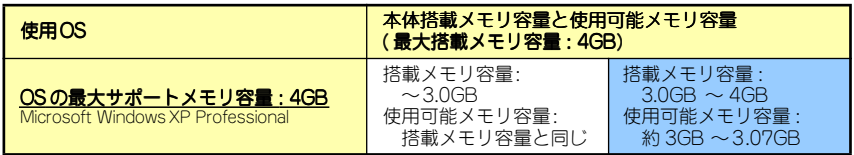

→ なお、SETUPを起動して「Main」メニューの「Size」に表示されているメモ リ容量が利用可能なメモリ容量になります。

### **[?] ブルー画面で電源をOFFにできない**

- □ 一度押しでは電源をOFFにできません。
	- → ブルー画面で電源をOFFにする時は、強制電源OFF (強制シャットダウン: 電源スイッチを4秒以上押し続ける)を行ってください。

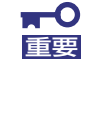

Processorが異常高温になった場合、高価な部品を保護するための回路が作 動します。この場合、システムは、リセット状態となり、POWER/SLEEPス イッチによる電源制御ができなくなります。電源コードを抜くことで電源を OFFにし、運用環境(周囲温度など)を確認の後、再度、電源コード接続し、 電源をONにする必要があります(Processorが冷却されるまでの間(通常、 5分程度)は、電源をOFFの状態にしておく必要がある場合もあります)。

#### **[?] POSTが終わらない**

- □ メモリを搭載していますか?
	- → 最低1枚のDIMMが搭載されていないと動作しません。
- □ 大容量のメモリを搭載していますか?
	- → 搭載しているメモリサイズによってはメモリチェックで時間がかかる場合が あります。しばらくお待ちください
- □ 起動直後にキーボードやマウスを操作していませんか?
	- → 起動直後に不用意なキーボードやマウスの操作をすると、POSTは誤ってキー ボードコントローラの異常を検出し、処理を停止してしまうことがあります。 そのときはもう一度、起動し直してください。また、再起動直後は、BIOSの 起動メッセージなどが表示されるまでキーボードやマウスを使って操作しな いよう注意してください。
- □ 本装置で使用できるメモリを搭載していますか?
	- → 弊社が指定する機器以外は動作の保証はできません。

#### [?] 外付けデバイスにアクセスできない (または正しく動作しない)

- □ ケーブルは正しく接続されていますか?
	- → インタフェースケーブルや電源ケーブル (コード) が確実に接続されている ことを確認してください。また接続順序が正しいかどうか確認してください。
- □ 電源ONの順番を間違っていませんか?
	- → 外付けデバイスを接続している場合は、外付けデバイス、本装置の順に電源 をONにします。
- □ ドライバをインストールしていますか?
	- → 接続したオプションのデバイスによっては専用のデバイスドライバが必要な ものがあります。デバイスに添付の説明書を参照してドライバをインストー ルしてください。
- □ BIOSの設定を間違えていませんか?
	- → USBポートに接続しているデバイスについては、I/Oポートアドレスや動作 モードの設定が必要なものもあります。デバイスに添付の説明書を参照して 正しく設定してください。 <確認するメニュー : 「Advanced」→「Advanced Chipset Setup」>

### [?]キーボードやマウスが正しく機能しない

- □ ケーブルは正しく接続されていますか?
	- → 本装置背面または側面にあるコネクタに正しく接続されていることを確認し てください。
	- → 本装置の電源がONになっている間に接続すると正しく機能しません(USBデバ イスを除く)。いったん本装置の電源をOFFにしてから正しく接続してください。
- □ ドライバをインストールしていますか?
	- → 使用しているOSに添付の説明書を参照してキーボードやマウスのドライバが インストールされていることを確認してください(これらはOSのインストー ルの際に標準でインストールされます)。また、OSによってはキーボードやマ ウスの設定を変更できる場合があります。使用しているOSに添付の説明書を 参照して正しく設定されているかどうか確認してください。
- □ BIOSの設定を変更していませんか?
	- → BIOSの「Advanced」 「Advanced chipset setup」 「USB1.1 Controller」を「Disabled」に設定すると、次回からUSBが認識しなくなり、 復帰できません。その場合は、保守サービス会社まで連絡してください。

### [?] 光ディスクにアクセスできない・正しく再生できない

- □ 光ディスクドライブのトレーに確実にセットしていますか?
	- → トレーに確実にセットされていることを確認してください。
- □ 本装置で使用できる光ディスクですか?
	- → 本装置は、CD規格に準拠しない「コピーガード付きCD」などのディスクにつ きましては、CD再生機器における再生の保証はいたしかねます。
	- → Macintosh専用のディスクは使用できません。

#### [?]光ディスクドライブ内で媒体の回転音が大きい

- □ いったん、ディスクを取り出し、セットし直してください。
	- → 光ディスクドライブのオートバランス機構を再度機能させることで、回転音 をおさえます。

### [?]音楽CDを再生できない

- □ デジタル再生の設定にしていますか?
	- → 本装置に標準装備の光ディスクドライブではデジタル再生のみをサポートし ています。詳しくは、「ハードウェア編」の「光ディスクドライブ」を参照し てください。

### [?]スリープ状態から通常状態に戻らない

- □ BIOSの設定を変更していませんか?
	- → BIOSの「Advanced」→「Power Management Setup」→「Suspend mode」を確認してください。「S3/STR」に設定していると、スリープ状態か ら復帰するとき、「(電源オプションのプロパティでの)モニタの電源を切る」 状態で復帰する場合があります(画面が出力されない)。その場合は、キー ボードかマウスを操作してください。
	- → BIOSの「Advanced」→「Power Management Setup」→「Suspend mode」を確認してください。「S3/STR」に設定していると、オプションボー ドによってはスリープ状態から復帰しない場合があります。その場合は、 「S1/POS」に設定して使用してください。

### [?]eSATAデバイスにアクセスできない

- □ 電源が入っていますか?
	- → 本装置の電源コネクタに電源コードが正しく接続されていることを確認して ください。
- □ eSATAデバイスの電源が入っていますか?
	- → 本装置の電源を入れる前に、eSATAデバイスの電源を入れてください。

### Windowsについて

- [?]Windows Vistaのインストールを行うと、以下のようなイベントログが登録される場 合がある
	- ソース: Microsoft-Windows-WMI

種類: 警告

- イベントID: 63
- 説明: プロバイダ WmiPerfClass は LocalSystem アカウントを使うために Windows Management Instrumentation 名前空間 root¥cimv2 に登録 されました。このアカウントには特権があり、プロバイダがユーザー要 求を正しく偽装しない場合はセキュリティ違反が起こる可能性がありま す。
	- → システム運用上、問題ありません。
- ソース: Microsoft-Windows-Time-Service
- 種類: 警告
- イベントID: 134
- 説明: 'time.windows.com,0x9' でのDNS解決エラーのため、NtpClientでタイム ソースとして使う手動ピアを設定できませんでした。15分後に再試行 し、それ以降は再試行間隔を2倍にします。エラー: そのようなホストは 不明です。(0x80072AF9)
	- → システム運用上、問題ありません。
- ソース: PlugPlayManager
- 種類: 警告
- イベントID: 263
- 説明: サービス 'ShellHWDetection' は停止する前に、デバイス イベント通知 の登録解除を行っていない可能性があります。
	- → システム運用上、問題ありません。
- ソース: Microsoft-Windows-Dhcp-Client
- 種類: 警告
- イベントID: 1003
- 説明: ネットワークアドレスが 001617818175 のネットワークカードに対し て、ネットワーク(DHCPサーバー ) から割り当てられたアドレスを書き 換えることができませんでした。次のエラーが発生しました:この操作は ユーザーによって取り消されました。。ネットワークアドレス(DHCP) サーバーから引き続き、アドレスの取得を試みます。
	- → システム運用上、問題ありません。
- ソース: Microsoft-Windows-Search
- 種類: 警告
- イベントID: 1008
- 説明: Windows Search Service では、古いカタログを削除しようとしていま す。
	- → 定常的に発生していなければ システム運用上、問題ありません。
- ソース: Microsoft-Windows-SpoolerSpoolss
- 種類: 警告
- イベントID: 1036
- 説明: InitializePrintProvider はプロバイダ inetpp.dll で失敗しました。このエ ラーは、システムが不安定になるか、またはシステムリソースが不足し ている場合に発生することがあります
	- → ネットワークに接続してください。有効なネットワーク接続が確認できず、 初期化できなかった場合に登録されます。ネットワークに接続しておくこと で、回避することができます。
- ソース: Microsoft-Windows-Security-Licensing-SLC
- 種類: 警告
- イベントID: 1054
- 説明: コンポーネント エラーです。hr=0x80049E00, [4, 3]
	- → システム運用上、問題ありません。
- ソース: Microsoft-Windows-User Profiles Service
- 種類: 警告
- イベントID: 1530
- 説明: レジストリファイルは他のアプリケーションまたはサービスで使用され ています。ファイルはすぐにアンロードされます。レジストリファイル を保持しているアプリケーションまたはサービスはこれ以降正しく機能 しない可能性があります
	- → システム運用上、問題ありません。
- ソース: Microsoft-Windows-Windows Defender
- 種類: 警告
- イベントID: 3004
- 説明: Windows Defenderリアルタイム保護エージェントで、変更が検出され ました。これらの変更を行ったソフトウェアに潜在的リスクがないか分 析することをお勧めします。これらのプログラムの動作方法に関する情 報を使用して、これらのプログラムの実行を許可するか、コンピュータ から削除するかを選択できます。プログラムまたはソフトウェア発行者 を信頼できる場合のみ、変更を許可してください。Windows Defender は許可された変更を元に戻せません。
	- → システム運用上、問題ありません。
- ソース: VSS
- 種類: エラー
- イベントID: 8194
- 説明: ポリューム シャドウ コピー サービス エラー: IVssWriterCallback インターフェイスを照会中に予期しないエラーが発 生しました。hr = 0x80070005。このエラーは通常、ライタまたはリク エスタ プロセスのセキュリティの設定が正しくない場合に発生します。
	- → 定常的に発生していなければ システム運用上、問題ありません。

### [?] Windows Vista Service Pack 2のインストールを行うと、次のイベントがアプリ ケーションイベントログに登録される場合がある

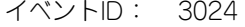

ソース: Microsoft-Windows-Search

種類: エラー

- 説明: コンテンツソースにアクセスできないため、更新を開始できませんでし た。エラーを解決し、更新を再試行してください。 コンテキスト:Windows アプリケーション、SystemIndex カタログ
- イベントID: 3036
- ソース: Microsoft-Windows-Search
- 種類: 警告
- 説明: コンテンツソース <csc://{s -1-5-21-158667156-1782587944-607585167-1000}/> にアクセスできません。 コンテキスト:Windows アプリケーション、 SystemIndex カタログ詳細:エラーを特定できません。 (0x80004005)
	- → システムに悪影響を与えるものではありません。 Service Pack 2 適用中/適用後にかかわらず、本イベントが登録されていて も無視して問題ありません。

### [?] Driver再セットアップ時、イベントビューアに下記内容のエラーがイベントログに登録 される場合がある

イベントID: 2

- 説明: LMS Service lost connection to HECI driver
	- → システムの再起動後に本エラーが登録されていない場合は、運用上は特に問 題はありません。

### [?] Driver再セットアップ時、イベントビューアに下記内容の警告がイベントログに登録さ れる場合がある

イベントID: 4

- 説明: The HECI interface is being disabled.
	- → システムの再起動後に本エラーが登録されていない場合は、運用上は特に問 題はありません。
- [?]Windows XPで以下のメッセージが表示され、ログインできなくなった
	- → Windows XPでは、Windows 製品のライセンス認証手続きを完了しないまま 使用していると、下記のメッセージが表示されます。 [はい]をえらんでWindowsのライセンス認証の手続きを実行してください。

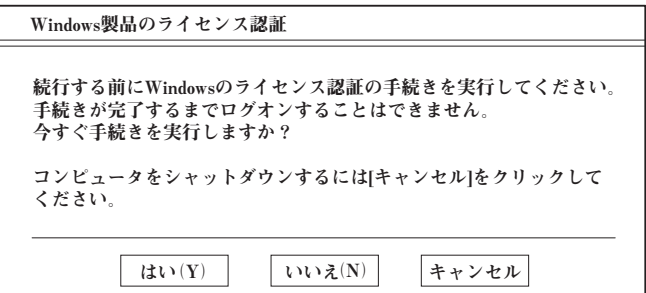

### [?]イベント ビューアに下記内容のWinMgmt (イベントID:5603)の警告が登録される

イベントID:5603

- 説明:プロバイダRsop Planning Mode Providerは WMI 名前空間 root¥RSOP に登録 されましたが、HostingModel プロパティが指定されませんでした。このプロバ イダは LocalSystem アカウントで実行されます。このアカウントには特権があ り、プロバイダがユーザー要求を正しく偽装しない場合はセキュリティ違反が起 こる可能性があります。プロバイダのセキュリティの動作を確認し、プロバイダ 登録の HostingModel プロパティを、必要な機能が実行可能な最小限の権限を持 つアカウントに更新してください。
	- → 運用上、特に問題はありません。Windows XP Service Pack 2を適用すると、 WMI プロバイダの潜在的なセキュリティホールに結びつく可能性があるとし て登録されるイベントです。

### [?]イベント ビューアに下記内容のService Control Manager (イベントID:7024)の エラーが登録される

イベントID:7024

- 説明 :Computer Browser は次のサービス固有のエラーで終了しました: 2550 (0x9F6)
	- → Service Pack 2を適用すると登録されるイベントです。この問題は、 Windows XP SP2 で Windows ファイアウォールがインストールされること が原因で発生します。Windows ファイアウォールにより、ファイルとプリン タの共有で使用されるポートがブロックされる場合があります。これらの ポートがブロックされると、Computer Browser サービスを開始できません。 詳細な情報は、「 http://www.microsoft.com/Japan/ 」から[リソース]-[サ ポート]-[サポート技術情報検索]から以下のキーワードを入力してください。

KB87536

### [?] イベントビューアに下記内容のEvntAgnt (イベントID:1003,1015) の警告が登録 される

- イベントID:1003
- 説明 : TraceFileName パラメータがレジストリにありません。 使用した既定のトレース ファイルは です。
- イベントID:1015
- 説明 : TraceLevel パラメータがレジストリにありません。 使用した既定のトレース レベルは 32 です。
	- → 運用上、特に問題はありません。本イベントは、SNMP サービス起動時にイベ ントログ拡張エージェントのログファイルに関しての情報を格納したレジスト リが存在していないことを示すものです。イベントログ拡張エージェントのロ グファイルに関してのレジストリはデフォルトでは存在しないため、イベント は SNMP サービスをインストールすると記録されるようになります。 詳細な情報は、「 http://www.microsoft.com/Japan/ | から「リソース」「サ ポート]-[サポート技術情報検索]から以下のキーワードを入力してください。 KB821447

### [?] Windowsのインストール中、テキストベースのセットアップ画面で、文字化けした メッセージが表示され、インストールが続行できない

- □ 複数のハードディスクドライブを接続してインストールを行っていませんか?
	- → OSをインストールするハードディスクドライブ以外のハードディスクドライ ブをいったん取り外した状態でインストールしてください。

### [?]Windowsのインストール後に、デバイスマネージャで日本語106/109キーボードが 英語101/102キーボードと認識される

- → デバイスマネージャでは英語101/102キーボードと認識されていますが、 キーボードの入力は日本語106/109キーボードの配列で行うことができます。 日本語106/109キーボードに変更したいときは、以下の手順で変更してくだ さい。
- (1) [スタートメニュー ]から[設定]を選択し、[コントロールパネル]を起動する。
- (2) [管理ツール]内の[コンピュータの管理]を起動し、[デバイスマネージャ ]をク リックする。
- (3) [キーボード]をクリックし、以下のプロパティを開く。 [101/102英語キーボード]または[Microsoft Natural PS/2キーボード]
- (4) [ドライバ]タブの[ドライバの更新]をクリックし、[このデバイスの既知のドラ イバを表示してその一覧から選択する]を選択する。
- (5) 「このデバイスクラスのハードウェアをすべて表示」を選択し、[日本語 PS/2 キーボード (106/109キー)]を選択して[次へ] をクリックする。
- (6) ウィザードに従ってドライバを更新してコンピュータを再起動する。
- (7) 以下のメッセージが表示された場合は、[はい]をクリックして操作を続行す る。

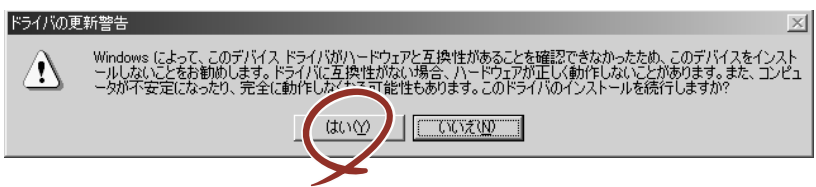

### [?]システムのアップデート時、以下のようなイベントログが登録される場合がある

- ソース:NetBT 分類:なし
- 種類:エラー
- イベントID:4311
- 説明:ドライバデバイスが作成されなかったため初期化に失敗しました。詳細な情報は、 「 http://go.microsoft.com/fwlink/events.asp 」の[ヘルプとサポートセンター] を参照してください。
	- → 再起動後に登録されていなければ問題ありません。登録されている場合は、 お買い求めの販売店または保守サービス会社にご連絡ください。

### [?]Windows XP 環境でシステムのアップデート適用後に以下のイベントログが登録され る場合がある

ソース:ASP.NET 2.0.50727.0 種類:警告 イベントID:1020

説明: Updates to the IIS metabase were aborted because IIS is either not installed or is disabled on this machine.

To configure ASP.NET to run in IIS, please install or enable IIS and re-register ASP.NET using aspnet regiis.exe /i.

→ システム運用上、問題ありません。

### **[?] OSを起動できない**

- □ フロッピーディスクをセットしていませんか?
	- → フロッピーディスクを取り出して再起動してください。
- □ 「EXPRESSBUILDER」DVDをセットしていませんか?
	- → 「EXPRESSBUILDER」DVDを取り出して再起動してください。
- □ OSが破損していませんか?
	- → Windowsの修復プロセスを使って修復を試してください(196ページ)。

### [?]OSの動作が不安定

- □ システムのアップデートを行いましたか?
	- → OSをインストールした後にネットワークドライバをインストールすると動作 が不安定になることがあります。26ページを参照してシステムをアップデー トしてください。

### [?]ネットワーク上で認識されない

- □ ケーブルを接続していますか?
	- → 本装置背面にあるネットワークポートに確実に接続してください。また、使 用するケーブルがネットワークインタフェースの規格に準拠したものである ことを確認してください。
- □ プロトコルやサービスのセットアップを済ませていますか?
	- → 本装置専用のネットワークドライバをインストールしてください。また、 TCP/IPなどのプロトコルのセットアップや各種サービスが確実に設定されて いることを確認してください。
- □ 転送速度の設定を間違えていませんか?
	- → 本装置に標準で装備されている内蔵のLANコントローラは、転送速度が 1Gbps、100Mbps、および10Mbpsのネットワークで使用することができま す。この転送速度の切り替えまたは設定はOS上から行えますが、「自動検出」 という機能は使用せず、「1000」、「100」、「10」のどれかに設定してくださ  $\mathcal{L}_{\alpha}$
- □ システムのアップデートをしましたか?
	- → オペレーティングシステムをインストールした後にネットワークドライバを インストールした場合は、システムのアップデートをしなければ正しく機能 しません(26ページ)。

#### [?]障害発生時「自動的に再起動する」の設定で、設定どおりに動作しない

- □ コントロールパネルの[システム]でSTOPエラーの時に「自動的に再起動する」 ように設定しても、自動的に再起動しない場合があります。
	- → 再起動しない場合は、手動で再起動してください。また、この現象が起きる と画面に青い縦線が入るなど、画面の表示が乱れることがあります。

[コントロールパネル]→[システム]→[詳細設定]→[起動と回復]で設 定します。

### [?]Windows VistaにてOpenGLを利用しているアプリケーションを長時間使用している 場合にアプリケーションの動作が極端に遅くなる

- □ Windows Vistaに対応したOpenGLを利用するアプリケーションを使用しています か?
	- → Windows XP以前のOpenGLを利用するアプリケーションを使用する場合は下 記の手順に従ってあらかじめWindows AERO機能をOFFにしてから使用して ください。

以下の手順によりAERO機能をOFFにしてください。

- 1. デスクトップの右クリックメニューにある「個人設定」クリックする。
- 2. 「個人設定」から「ウィンドウの色とデザイン」をクリックし、「詳細な色 のオプションを設定するにはクラシックスタイルの[デザイン]のプロパ ティを開きます」をクリックする。
- 3. 「配色(C):」の設定一覧から「Windows Vistaベーシック」を選んで[適 用(A)]をクリックする。

#### [?]3Dアプリケーションがアプリケーションエラーを起こし、終了する

- □ 3Dアプリケーション動作中に画面解像度、色数、リフレッシュレートを変更しま せんでしたか?
	- → 3Dアプリケーション動作中は、画面解像度、色数、リフレッシュレートを変 更しないでください。
- □ スクリーンセーバーを「3D迷路(OpenGL)」に設定していませんか?
	- → スクリーンヤーバー「3D洣路 (OpenGL)」が記動すると画面解像度が変更さ れ、3Dアプリケーションがアプリケーションエラーを起こすことがあります。 3Dアプリケーションをご使用の場合、スクリーンセーバーは「3D迷路 (OpenGL)」以外に設定してください。

### [?]Windows のコンポーネントを追加すると、Service PackのCD-ROMを要求される

- □ Windows XP Service Pack 2 の場合
	- Service Pack 2が含まれたWindows XP CD-ROMを使用してインストールした後 に、[コントロールパネル]→[プログラムの追加と削除]→[Windows コンポーネン トの追加と削除]でWindows のコンポーネントを追加すると以下のようなメッセー ジが表示され、CD-ROMを要求される場合があります。

```
'Windows XP Professional Service Pack 2 CD' のラベルの付い
た CD を CD-ROM ドライブ (D:) に挿入して、[OK] をクリック
してください。
```
フロッピー ディスクやネットワーク サーバーなど、別の場所か らファイルをコピーする場合も、[OK] をクリックしてください。

→ Windows XP の バックアップCD-ROMを使用してください。バックアップ CD-ROMには、ServicePack2の内容を包含しています。

### [?] Intel Chipset DriverおよびIntel Integlated GA Driverを適用した場合、以下のよ うなイベントログが登録される場合がある

ソース:Service Control Manager 種類:エラー イベントID:7000

- 説明:PCI Utility サービスは次のエラーのため開始できませんでした。 このドライバの読み込みはブロックされています。
	- → システム運用上、問題ありません。

### [?]システム時刻がずれる

→ NTP (Network Time Protocol) サーバなど時刻を調整するサーバを利用しな い場合、実時刻に対してシステム時刻がずれることがあります。 この場合は、NTPサーバを利用するか、Windows Timeサービスを無効に設定 してください。

### [?]スリープ状態から復帰した際、以下のようなイベントが登録される場合がある

ソース:PlugPlayManager

種類:エラー

イベントID:12

説明:デバイス '(光ディスクドライブのデバイス名)は、最初に取り外しの準備が行わ れずにシステムから消滅しました。

<稀にDVDドライブを認識しない問題が直った場合>

→ システム運用上、問題ありません。

<稀にDVDドライブを認識しない問題が直らない場合>

→ 本イベントが登録された後、光ディスクドライブが認識できなくなる場合が あります。その場合は、再起動を実施してください。

### [?] GA Driverのインストールを行うと、以下のようなイベントログが登録される場合があ る

ソース:ATIeRecord 種類:エラー イベントID:16388 説明: ATI EEU Client event error → システム運用上、問題ありません。

### [?] システムの起動時、以下のような内容の警告がイベントログに記録される場合がある

イベントID:27 ソース:e1yexpress 種類:警告 分類:なし

説明: Intel (R) 82567V-2 Gigabit Network Connection リンクが切断されました。

→ システム起動時に記録された場合は、LANドライバの動作上問題ありません。

### DVD Super MULTIドライブについて

### [?]ドライブが認識されない

- □ 本装置のBIOSにドライブが正しく設定されてますか?
	- → 本装置のBIOSの設定を確認してください。
- □ 電源が入っていますか?
	- → 本装置の電源を入れた時、ドライブのビジー LEDが点灯することを確認して ください。点灯しない場合は、電源が接続されていない可能性があります。 電源ケーブルが正しく接続されているか確認してください。

### [?]動作しない

- □ 電源が入っていますか?
	- → 電源コネクタに電源ケーブルが正しく接続されているか確認してください。

### [?]書き込み/読み込みができない

ディスクにほこりがついていたりするとデータを正しく書き込めなかったり、読み込め ないことがあります。

ディスクにアクセスできない場合、次のことを確認してください。

- □ ディスクの裏表を間違ってセットしていませんか?
	- → 本製品からディスクを取り出し、ディスクのトップレーベルを上にして、 セットし直してください。
- □ 本製品に適合した書き込みソフトおよび推奨ディスクを使用して書き込みをしまし たか?
	- → 書き込みドライブ、書き込みソフト、およびディスクの組み合わせが正しく ない場合は、本製品で読み込めないまたは書き込めないことがあります。
- □ ディスクに汚れやキズがありませんか?
	- → ディスクの表面に指紋などの汚れやキズがないことを確認してください。 汚れがある場合は、ディスクの表面をクリーニングしてください。それでも 書き込みまたは読み込みができない場合は、アクセスが可能だった別のディ スクに入れ替えて、再度、書き込みまたは読み込みができるかどうか確認し てください。

**O** ディスクは、中心から外側に向けてふいてください。クリーナをお使いになる 重要ときは、専用のクリーナであることをお確かめください。レコード用のスプ レー、クリーナ、ベンジン、シンナーを使用すると、ディスクの内容が読めな くなったり、本装置にそのディスクをセットした結果、故障したりするおそれ があります。

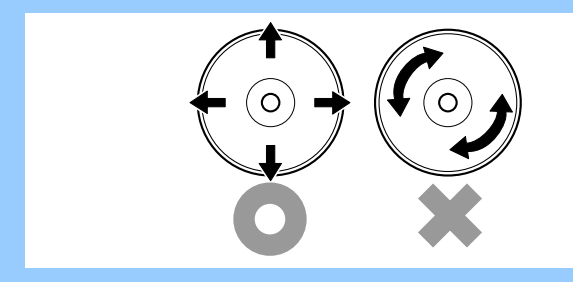

#### [?]書き込みエラー(バッファアンダーラン)が発生する

- □ ネットワーク環境下での書き込みを行ったり、マウスやウィンドウ、スクリーン セーバーを動かしたり、他のアプリケーションが立ち上がっていて、コンピュータ のリソースが不足していませんか?
	- → ネットワークからログオフして、書き込みを行ってください。
	- → スクリーンセーバー、省電力モードを解除してください。
	- → ライティングソフト以外のアプリケーションを終了してください。
- □ ハードディスクドライブの容量が不足していませんか?
	- → 書き込む方式によってハードディスクドライブの使用量は違いますが、一般 的には書き込むデータ量の1.2倍~2倍の空き容量が必要です。
- □ ディスクに傷、品質不良はありませんか?
	- → ディスクに傷、ほこり、品質不良がある可能性があります。ディスクを交換 して確認してください。弊社推奨もしくは動作確認済みディスクを使用して ください。

#### [?]CD-RWディスクのデータを消去したのに書かれた跡がある

- □ 問題ではありません。
	- → CD-RWディスクは一度書き込みがされると、消去しても書き込んだ跡があり ます。

### [?]高速倍速での書き込みができない

- □ ディスクが対応している倍速ですか?
	- → ドライブがサポートしている倍速にあったディスクを使用してください。
- □ バッファアンダーランが起きてませんか?
	- → 「書き込みエラー(バッファアンダーラン)が発生する」を参照してくださ  $\cup$
- □ ディスクに傷や品質不良がありませんか?
	- → ディスクを交換して確認してください。弊社推奨もしくは動作確認済みの ディスクをご使用ください。

#### [?]メディアに追記できない

- □ ライティングソフトが違っていませんか?
	- → 先に書き込んだライティングソフトと、今回使用するライティングソフトが 異なると、書き込めないことがあります(ライティングソフト互換性によ る)。書き込むライティングソフトは、なるべく同じものをご使用ください。
- □ 追記データに対して、空き容量が足りていますか?
	- → CD-RやCD-RWでは1枚のディスクに書き込める情報量は、TOCおよびリード イン、リードアウトのデータを含めて650MB(74分タイプ)です。追記する データに対して、空き容量が不足する場合は、新たに別のディスクを使用し てください。
- □ 他社のドライブで記録したディスクを使用していませんか?
	- → 本装置で書き込んだディスクを使用してください。
- □ ディスクアットワンスで書き込まれたディスクまたはトラックアットワンスで書き 込み後、クローズされたディスクを使用していませんか?
	- → 以前の書き込み時に、追記ができないように設定されています。新たに新規 のディスクを使用してください。

### [?] 2回以上書き込んだディスクの前のセッションが読み出しできない

- □ ライティングソフトで前のセッションが読み出されていますか?
	- → ライティングソフトで前のセッションが読み出されていない状態で記録され たディスクは、原則として最後のセッションしか読み出しできません。 2回目以降に書き込むときは、前のセッションを読み出し、マルチセッション として書き込んでください。前のセッションを読み出さないと、以前に書い たセッションが無効となります。 前回書き込んだデータのセッションが閉じられており、追記されたセッショ ンが読めなくなっています。新たにディスクにデータを書き直してください。
- □ ディスクに不良がありませんか?
	- → ディスクの表面に指紋などの汚れや傷がないか確認してください。汚れがあ る場合は、ディスクをクリーニングしてください。
- □ 音楽CDをセットしていませんか?
	- → 音楽CDはコンピュータのデータと違いますので、セッションの読み出しを実 行する時に音楽CDが挿入されているとエラーメッセージがでてしまいます。
- □ ディスクの裏表を間違えてセットしていませんか?
	- → トレーからディスクを出し、ディスクのトップレーベルを上にしてセットし 直してください。

#### [?] 読み出し時に異音が発生する

- □ ディスクに不良がありませんか?
	- → 他のディスクを使用してください。
- □ ディスクの表面にシールを貼っていませんか?
	- → 表面のシールをはがしてください。はがすときは、ディスクに傷が付かない ように注意してください。

#### [?]リードエラー(読み出しエラー)が発生する

- □ ディスクに不良がありませんか?
	- → ディスクの表面に指紋などの汚れや傷がないか確認してください。汚れがあ る場合は、ディスクをクリーニングしてください。
- □ 音楽CDをセットしていませんか?
	- → 音楽CDにはデータが入っていないため、エラーメッセージが表示されます。 データCDを入れてください。
- □ ディスクの裏表を間違えてセットしていませんか?
	- → トレーからディスクを出し、ディスクのトップレーベルを上にしてセットし 直してください。
- □ パケットライトで書き込まれていませんか?
	- → パケットライトで書き込まれたデータを読むためには専用のソフトウェアが 必要となります。

#### [?]外部スピーカから音楽CDの音が出ない

- □ オンボードサウンドが正常に作動していますか?
	- → 本装置のライン出力端子にアンプ付き外部スピーカを接続し、音楽CDをセッ トして再生してください。音が出ればドライブは正常です。
	- → 本装置と外部スピーカがオーディオケーブルで正しく接続されているか確認 してください。本装置側のケーブルがライン入力端子に接続されていると、 サウンド機能は正常に動作しません。ライン出力端子に正しく接続してくだ さい。
	- → サウンドドライバがインストールされているか確認してください。

#### [?]内部スピーカから音が出ない

- □ 音量調整ボタン (ミュート) を押していませんか?
	- 本装置前面にある音量調整ボタン(ミュート)が橙色に点灯していませんか? 本装置前面にある音量調整ボタン(ミュート)を押して音を消していないかどう か確認してください。

### [?]本装置から出る音のレベルが低い

- □ オンボードサウンドと本装置のオーディオケーブルが正しく接続されていますか?
	- → オーディオミキサのマスター、CD、ラインのレベルが正しいか確認してくだ さい。

いくつかのオーディオミキサがインストールされている場合でも、上記のそ れぞれのレベルが正しいかを確認してください。

- □ ライン出力端子にヘッドフォンなどのアンプのない機器を接続していませんか?
	- → アンプ付きのスピーカなどを接続してください。

### [?] ディスクトレイが出ない

- □ ディスクトレイにディスクが正しくセットされていますか?
	- → 強制イジェクトホールに金属製のピンを差して、ディスクトレーを出してく ださい。
- □ ソフトウェアでイジェクトロックされていませんか?
	- → Windows環境をお使いの場合は、CD-ROMのプロパティでイジェクトロック されていないか確認してください。

### [?]ディスクの読み書きが正しくできない

- □ レンズにほこりが付着していませんか?
	- → カメラ用のレンズブロアなどを使ってレンズに付着しているほこりに軽く風 を吹きかけてレンズをクリーニングしてください。

### EXPRESSBUILDERについて

EXPRESSBUILDERから本装置を起動できない場合は、次の点について確認してください。

- □ POSTの実行中にEXPRESSBUILDERをセットし、再起動しましたか?
	- → POSTを実行中にEXPRESSBUILDERをセットし、再起動しないとエラーメッ セージが表示されたり、OSが起動したりします。
- □ BIOSのセットアップを間違えていませんか?
	- → 本装置のBIOSセットアップユーティリティでブートデバイスの起動順序を設 定することができます。BIOSセットアップユーティリティで光ディスクドラ イブが最初に起動するよう順序を変更してください。 <確認するメニュー :「Boot」>
- □ Boot selection画面で『Os installation\*\*\*default\*\*\*』を選択した場合に以下のよ うなメッセージが表示されます。メッセージを記録して保守サービス会社に連絡し てください。

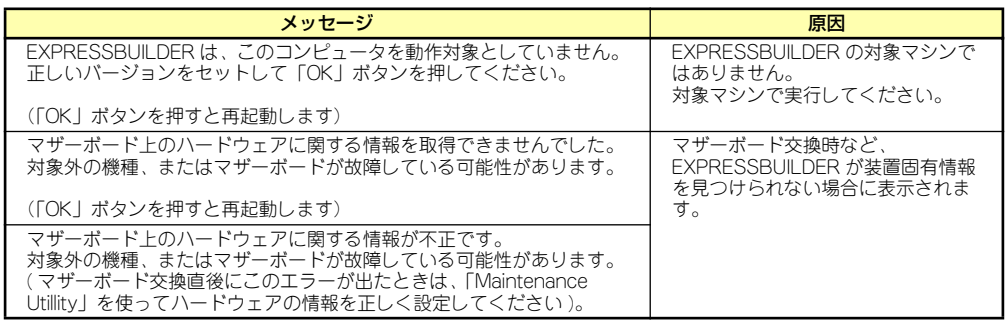

この他にもシステム診断を実行したときに障害を検出するとエラーメッセージが表示されま す。表示されたメッセージをメモし、保守サービス会社までご連絡ください。

### シームレスセットアップについて

### [?]ドメインに参加するように設定したのに、ワークグループでインストールされている

- → LANケーブルが接続されていなかった場合、ドメイン参加設定ではなく、 ワークグループ設定でインストールされます。OS起動後に、ドメイン参加を 行ってください。
- [?]自動インストール中に他のパーティションが起動された、あるいは他のパーティション を起動しようとして中断した
	- → 「既存のパーティションを使用する」を指定してインストールしたときに流用 するパーティション中にActiveなパーティションが存在した場合に発生する場 合があります。流用パーティション以外のActiveなパーティションは非Active 化してください。
- [?]イベントビューアに下記内容のEventSystemの警告が登録される

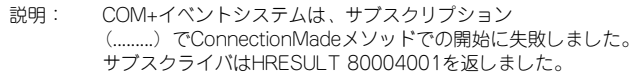

→ 異常ではありません。<Enter>キーを押してインストールを続けてください。

### [?]イベントビューアに下記内容のUserenvの警告が登録される

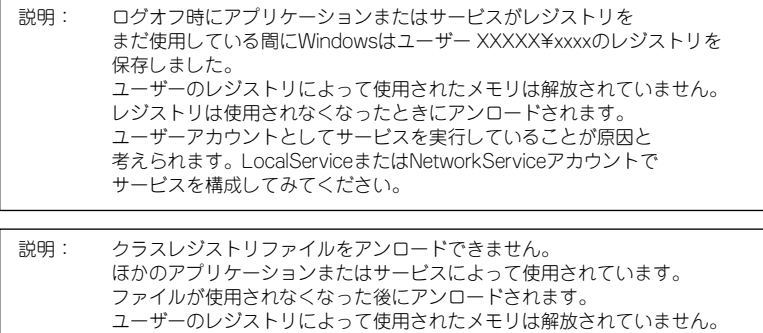

 レジストリは使用されなくなったときにアンロードされます。 ユーザーアカウントとしてサービスを実行していることが原因と 考えられます。LocalServiceまたはNetworkServiceアカウントで

- サービスを構成してみてください。
- → ネットワーク上の共有フォルダに接続し、エクスプローラを起動したまま シャットダウンなどをした場合に登録されることがあります。エクスプロー ラを閉じてからシャットダウンなどをしてください。

### [?]シームレスセットアップ中、外付けハードディスクの中身が消去された

- □ OSをインストールするハードディスクドライブ以外のハードディスクドライブを 接続していませんか?
	- → OSをインストールするハードディスクドライブ以外のハードディスクドライ ブを取り外し、シームレスセットアップを行ってください。

### [?]自動インストールが中断し、セットアップ情報を入力するように求められた

→ 設定したセットアップ情報に間違いがあります。メッセージに従って正しい 値を入力してください。インストールをキャンセルする必要はありません。 Windowsではセットアップの最後の再起動で再度、<Enter>キーの入力を要 求されることがあります。

### [?][プログラムの終了・・・CSC Notifications Window]ダイアログボックスに「このプ ログラムは応答していません」というメッセージが表示される場合がある

- □ 問題ありません。
	- → 自動的にシャットダウンが行われ、システムのリカバリが続行されます。

### **[?]** プロダクトキーを入力するタイミングがない

- □ Windows Vistaの場合
	- → バックアップDVD-ROMを使用してインストールする場合、プロダクトキーの 入力は必要ありません。 バックアップDVD-ROM以外のOS DVD-ROMを使用している場合は、プロダ クトキーの入力画面が、"OSセットアップ中"および"OSインストール後に 表示される「マイクロソフト ソフトウェアライセンス条項]前"に2回表示され ますのでメッセージに従ってプロダクトキーを入力してください。

### オートランで起動するメニューについて

### [?]オンラインドキュメントが読めない

- □ Adobe Readerが正しくインストールされていますか?
	- → オンラインドキュメントの文書の一部は、PDFファイル形式で提供されてい ます。あらかじめAdobe Readerをインストールしておいてください。
- □ 使用しているOSは、Windows XP SP2ですか?
	- → SP2にてオンラインドキュメントを表示しようとすると、ブラウザ上に以下 のような情報バーが表示されることがあります。

「セキュリティ保護のため、コンピュータにアクセスできるアクティブコンテ ンツは表示されないよう、Internet Explorerで制限されています。オプション を表示するには、ここをクリックしてください...」

この場合以下の手順にてドキュメントを表示させてください。

- (1) 情報バーをクリックする。 ショートカットメニューが現れます。
- (2) ショートカットメニューから、「ブロックされているコンテンツを許可」を選 択する。 「セキュリティの警告」ダイアログボックスが表示されます。
- (3) ダイアログボックスにて「はい」を選択する。

### [?]メニューが表示されない

- □ ご使用のOSは、Windows XP以降、またはWindows 2003以降ですか?
	- → 本プログラムは、Windows XP以降またはWindows 2003以降のオペレー ティングシステムにて動作させてください。
	- → Windows 2000の場合は、あらかじめIE6.0をインストールしてください。
- □ <Shift>キーを押していませんか?
	- → <Shift>キーを押しながらディスクをセットすると、オートラン機能がキャン セルされます。
- □ OSの状態は問題ありませんか?
	- → レジストリ設定やディスクをセットするタイミングによっては、メニューが 起動しない場合があります。そのような場合は、エクスプローラから「マイ コンピュータ」を選択し、セットしたDVDドライブのアイコンをダブルク リックしてください。

### [?]メニュー項目がグレイアウトされている

- □ ご使用の環境は正しいですか?
	- → 実行するソフトウェアによっては、管理者権限が必要だったり、本装置上で 動作することが必要だったりします。適切な環境にて実行するようにしてく ださい。
- [?] "Can not open the Autorun menu."というエラーが表示される
	- □ ご使用の環境は正しいですか?
		- → 本プログラムは、日本語バージョンのオペレーティングシステムにて動作さ せてください。

### ExpressPicnicについて

### [?] ExpressPicnicが起動できない

- → ExpressPicnicは、「Microsoft® HTML Application host」の関連付けを行っ てください。
	- (1) Windowsのスタートメニューから[ファイル名を指定して実行]を選択 する。
	- (2)「%windir%¥system32¥mshta.exe /register」と入力する。

### ESMPROについて

### ESMPRO/ServerAgent (Windows版)について

→ 添付の「EXPRESSBUILDERIDVD内のオンラインドキュメント 「ESMPRO/ServerAgent(Windows版)インストレーションガイド」でトラ ブルの回避方法やその他の補足説明が記載されています。参照してください。

## **障害情報の採取**

万一障害が起きた場合、次の方法でさまざまな障害発生時の情報を採取することができます。

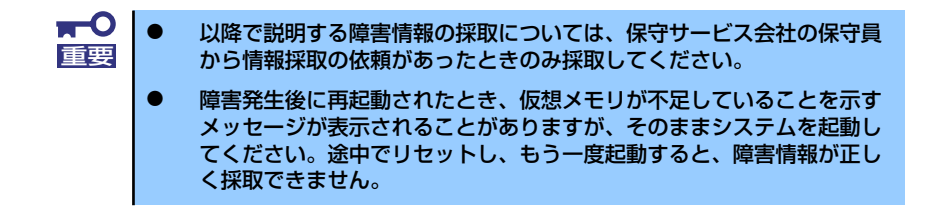

### イベントログの採取

本装置に起きたさまざまな事象(イベント)のログを採取します。

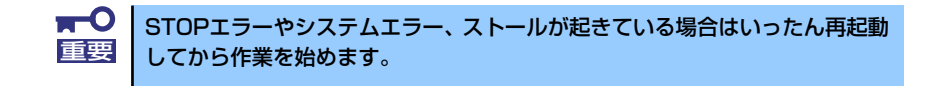

本装置に起きたさまざまな事象(イベント)のログを採取します。

1. スタートメニューから [コントロールパネル]を選択する。

[コントロールパネル]ウィンドウが表示されます。

2. 「コントロールパネル]ウィンドウから「パフォーマンスとメンテナンス]→[管 理ツール]→[イベントビューア]の順に選択する。

クラシック表示にしている場合は、「コントロールパネル]から直接「管理ツール] をクリックしてください。

3. 採取するログの種類を選択する。

[アプリケーションログ]には起動していたアプリケーションに関連するイベントが 記録されています。「セキュリティログ」にはセキュリティに関連するイベントが記 録されています。「システムログ]にはWindows XPのシステム構成要素で発生した イベントが記録されています。

4. [操作]メニューの[ログファイルの名前を付けて保存]コマンドをクリックする。

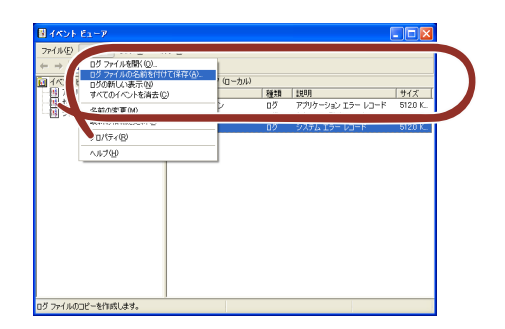

5. [ファイル名]ボックスに保存するアーカイブファイルの名前を入力する。

6. [ファイルの種類]リストボックスで保存するログファイルの形式を選択し、[OK] をクリックする。

詳細についてはWindows XPのオンラインヘルプを参照してください。

### 構成情報の採取

本装置のハードウェア構成や内部設定情報などを採取します。

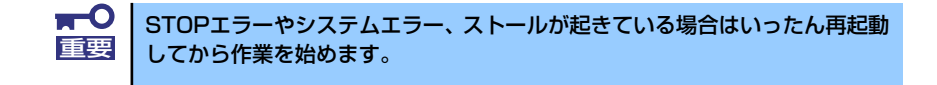

- 1. スタートメニューから[ヘルプとサポート]を選択する。 [ヘルプとサポート]ウィンドウが表示されます。
- 2. 「ヘルプとサポート]ウィンドウのツールバー「サポート]をクリックし、左側に 表示される [関連項目]内の [システムの詳細情報] をクリックする。
- 3. 右側に表示される「システムの詳細情報を表示する(Msinfo32.exe)]をクリッ クする。

[システムの詳細情報]が表示されます。

- 4. ツールバーの [ファイル] → [エクスポート] をクリックする。
- 5. [ファイル名]ボックスに保存するファイルの名前を入力する。
- 6. [保存]をクリックする。

### ユーザーモードプロセスダンプ(ワトソン博士の診断情報)の採取

アプリケーションエラーに関連する診断情報を採取します。詳しくは「導入編」の「ユーザー モードプロセスダンプの取得方法」(37ページ)を参照してください。

### メモリダンプの採取

障害が起きたときのメモリの内容をダンプし、採取します。ダンプをDATに保存した場合は、 ラベルにどのアプリケーションを使用して保存したかを示すアプリケーション名(「Windows バックアップツール」や「ARCServe」など)を記載しておいてください。診断情報の保存先 は任意で設定できます。詳しくは28ページの「メモリダンプ(デバッグ情報)の設定」を参 照してください。

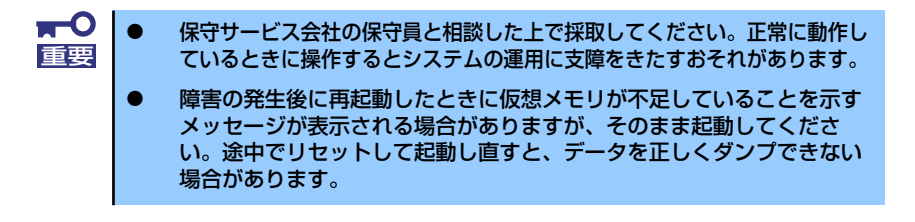

障害が発生し、メモリダンプを採取したいときにDUMPスイッチを押してください。 スイッチを押すときには金属製のピン(細めのゼムクリップを引き伸ばして代用可)をスイッ チ穴からまっすぐに差し込んでスイッチを押します。

スイッチを押すと、メモリダンプは設定されている保存先に保存されます(CPU がストール した場合などではメモリダンプを採取できない場合があります)。

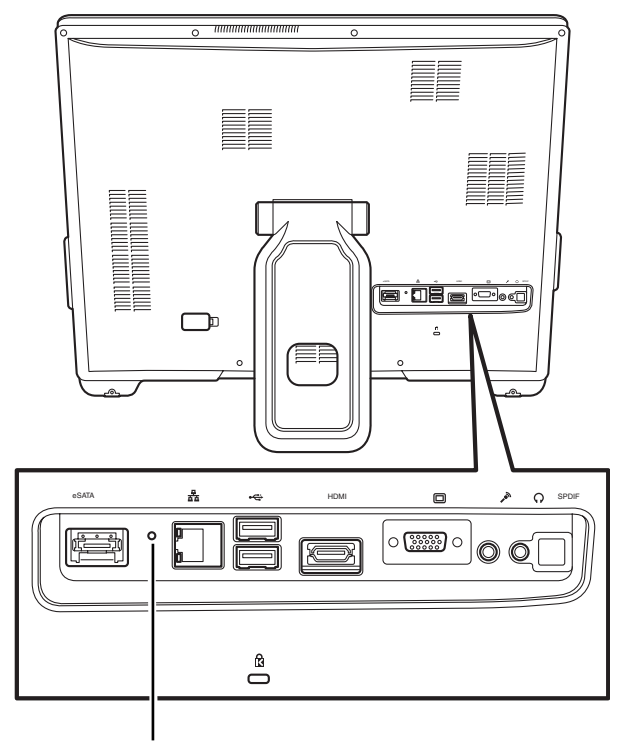

DUMPスイッチ

# **システムの修復**

OSを動作させるために必要なファイルが破損した場合は、システムを修復してください。

- $\blacksquare$ ⓦ システムの修復後、「デバイスドライバ(本体標準装備)のセットアッ 重要プ(18ページ以降の説明)」、「システムのアップデート(26ページ)」 を参照して必ず各種ドライバおよびシステムをアップデートしてくださ い。
	- ⓦ ハードディスクドライブが認識できない場合は、システムの修復はでき ません。
	- OSの再インストールを行っている間にシステム修復ディスクを使った システムの修復をするかどうかを確認するメッセージが表示されます。 システム修復ディスクではなく、ディスクの中の情報を使って修復して ください。

### Windows Vistaの場合

何らかの原因でシステムを起動できなくなった場合は、システム回復オプションを使用してシ ステムの修復を行うことができます。ただし、この方法は詳しい知識のあるユーザーや管理者 以外にはお勧めできません。

詳細については、オンラインヘルプを参照してください。

### Windows XP の場合

何らかの原因でシステムを起動できなくなった場合は、BTO(工場組み込み出荷)によりあ らかじめインストールされている『回復コンソール』を使用して修復を行います。この方法は 詳しい知識のあるユーザーや管理者のもとで実施してください。詳細については、オンライン ヘルプを参照してください。

# **保守ツール**

保守ツールは、本製品の予防保守を行うためのツールです。

# **保守ツールの起動方法**

次の手順に従って保守ツールを起動します。

- 1. 周辺機器、Expressサーバの順に電源をONにする。
- 2. Expressサーバの光ディスクドライブへ「EXPRESSBUILDER」のDVD媒体を セットする。
- 3. DVDをセットしたら、リセットする(<Ctrl> + <Alt> + <Delete>キーを押す) か、電源をOFF/ONしてExpressサーバを再起動する。

DVDから以下のようなEXPRESSBUILDER Boot selectionメニューが起動します。

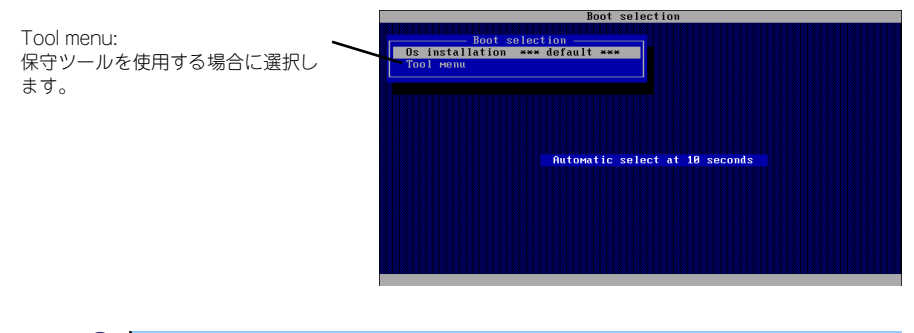

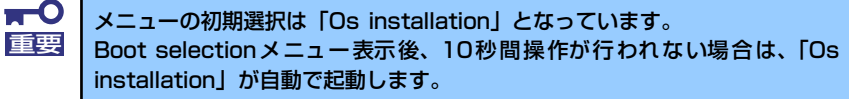

4. 「Tool menu」を選択する。

本項目を選択すると、以下に示すツールメニューを表示します。

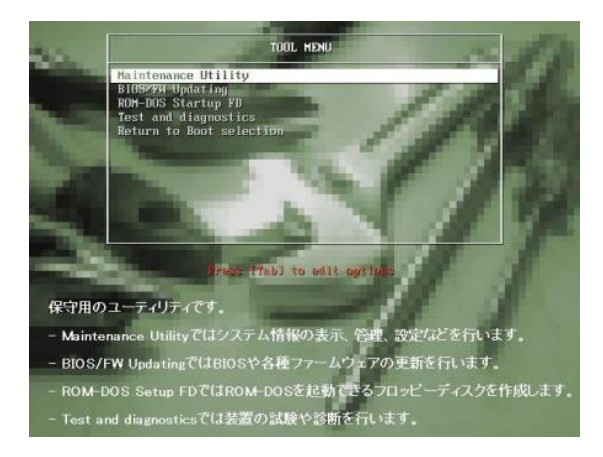

5. 各ツールを選択し、起動する。

# **保守ツールの機能**

保守ツールでは以下の機能を実行できます。

ⓦ Maintenance Utility

Maintenance Utilityではオフライン保守ユーティリティを起動します。

オフライン保守ユーティリティは通常、保守員が使用するプログラムです。オ フライン保守ユーティリティを起動するとメニュー中にヘルプ(機能や操作方 法を示す説明)がありますが、無理な操作をせずにオフライン保守ユーティリ ティの操作を熟知している保守サービス会社に連絡して、保守員の指示に従っ て操作してください。 重要

オフライン保守ユーティリティでは以下の機能を実行できます。

- システム情報の管理

お客様の装置固有情報や設定のバックアップ(退避)をします。バックアップを行 うことで、ボードの修理や交換の際に装置固有情報や設定を復旧できます。

システム情報のバックアップ方法については、40ページで説明しています。な <u>[cyp</u> | お、リストア(復旧)は操作を熟知した保守員以外は行わないでください。

### ⓦ BIOS/FW Updating

弊社Webサイトの以下のページで配布される各種BIOS/FW(ファームウェア)のアップ デートを使用して、本装置のBIOS/FWをアップデートすることができます。

[ワークステーション サポート情報] http://support.express.nec.co.jp/workstation/

各種BIOS/FWのアップデートを行う手順は、配布される「各種BIOS/FWのアップデー トモジュール」に含まれる「README.TXT」に記載されています。記載内容に従って アップデートを行ってください。「README.TXT」はWindowsのメモ帳などで読むこと ができます。

BIOS/FWのアップデートプログラムの動作中は本体の電源をOFFにしない でください。アップデート作業が途中で中断されるとシステムが起動できなく なります。 重要

### ⓦ ROM-DOS Startup FD

ROM-DOSシステムの起動用サポートディスクを作成します。

### ⓦ Test and diagnostics

Test and diagnostics(システム診断)では本体上で各種テストを実行し、本体の機能および 本体と拡張ボードなどとの接続を検査します。システム診断を実行すると、本体に応じてシス テムチェック用プログラムが起動します。162ページを参照してシステムチェック用プログラ ムを操作してください。

# **移動と保管**

本装置を移動・保管するときは次の手順に従ってください。

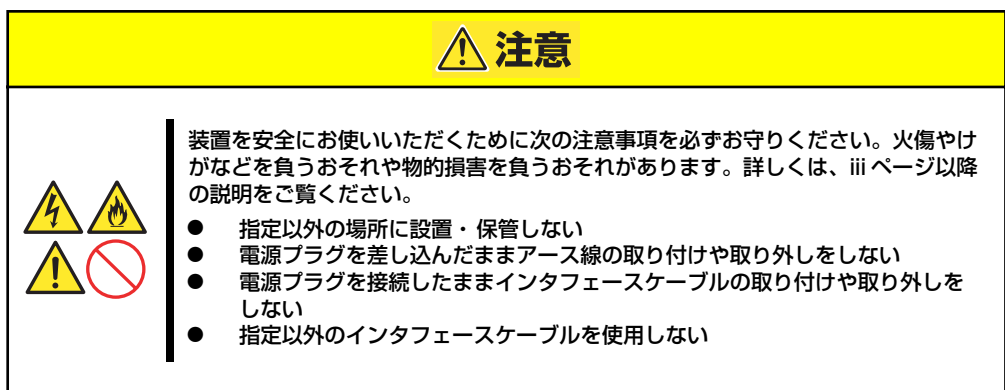

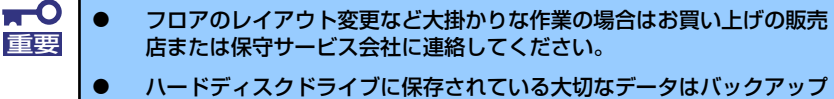

- をとっておいてください。
- ⓦ ハードディスクドライブを内蔵している場合はハードディスクドライブ に衝撃を与えないように注意して本装置を移動させてください。
- 1. CD/DVD-ROMをセットしている場合は取り出す。
- 2. 本装置の電源をOFF(POWER/SLEEPランプ消灯)にする。
- 3. 本装置に接続している電源コードをコンセントから抜く。
- 4. 本装置に接続しているケーブルをすべて取り外す。
- 5. 本装置に傷がついたり、衝撃や振動を受けたりしないようしっかりと梱包する。

# **ユーザーサポート**

アフターサービスをお受けになる前に、保証およびサービスの内容について確認してくださ い。

# **保証について**

本装置には『保証書』が添付されています。『保証書』は販売店で所定事項を記入してお渡し しますので、記載内容を確認のうえ、大切に保管してください。保証期間中に故障が発生した 場合は、『保証書』の記載内容にもとづき無償修理いたします。詳しくは『保証書』およびこ の後の「保守サービスについて」をご覧ください。

保証期間後の修理についてはお買い求めの販売店、最寄りのNECまたは保守サービス会社に連 絡してください。

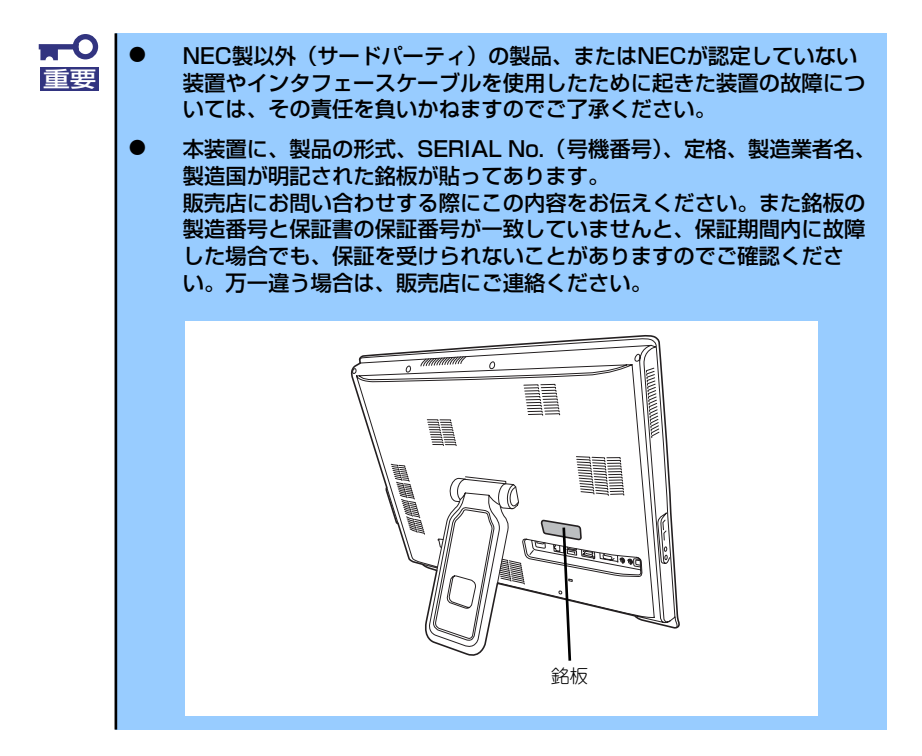

# **修理に出される前に**

「故障かな?」と思ったら、以下の手順を行ってください。

- 1. 電源コードおよび他の装置と接続しているケーブルが正しく接続されていることを 確認します。
- 2. 「障害時の対処(165ページ)」を参照してください。該当する症状があれば記載 されている処理を行ってください。
- 3. 本装置を操作するために必要となるソフトウェアが正しくインストールされている ことを確認します。
- 4. 市販のウィルス検出プログラムなどで本装置をチェックしてみてください。

以上の処理を行ってもなお異常があるときは、無理な操作をせず、お買い求めの販売店、最寄 りのNECまたは保守サービス会社にご連絡ください。その際に本装置のランプの表示やディス プレイ装置のアラーム表示もご確認ください。故障時のランプやディスプレイによるアラーム 表示は修理の際の有用な情報となることがあります。保守サービス会社の連絡先については、 付録の「保守サービス会社網一覧」をご覧ください。

なお、保証期間中の修理は必ず保証書を添えてお申し込みください。

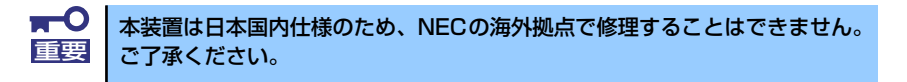

## **修理に出される時は**

修理に出される時は次のものを用意してください。

- □ 保証書
- □ ディスプレイ装置に表示されたメッセージのメモ
- □ 障害情報 (193ページに記載している情報などが含まれます。障害情報は保守サービス会社か ら指示があったときのみ用意してください。)
- □ 本装置・周辺機器の記録

# **補修用部品について**

本装置の補修用部品の最低保有期間は、製造打ち切り後5年です。

# **保守サービスについて**

保守サービスは弊社の保守サービス会社、および弊社が認定した保守サービス会社によっての み実施されますので、純正部品の使用はもちろんのこと、技術力においてもご安心の上、ご都 合に合わせてご利用いただけます。

なお、お客様が保守サービスをお受けになる際のご相談は、弊社営業担当または代理店で承っ ておりますのでご利用ください。保守サービスは、お客様に合わせて2種類用意しております。

保守サービスメニュー

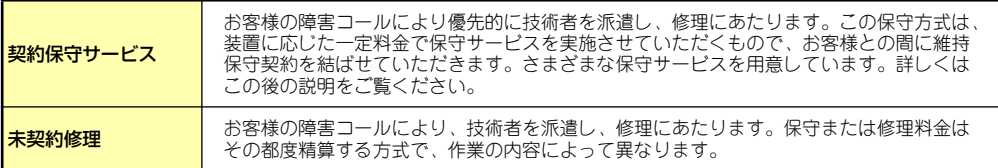

NECでは、お客様に合わせてさまざまな契約保守サービスを用意しております。サービスの詳細に ついては、「ワークステーション サポート情報(http://support.express.nec.co.jp/workstation/)」 をご覧ください。

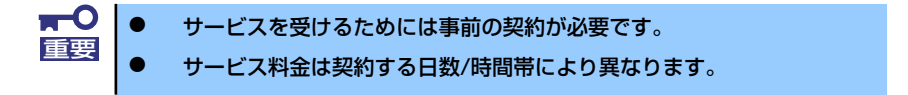

# **情報サービスについて**

本装置に関するご質問・ご相談は「ファーストコンタクトセンター」でお受けしています。 ※ 電話番号のかけまちがいが増えております。番号をよくお確かめの上、おかけください。

### ファーストコンタクトセンター TEL. 03-3455-5800(代表)

受付時間/9:00~12:00、13:00~17:00 月曜日~金曜日(祝祭日を除く)

お客様の装置本体を監視し、障害が発生した際に保守拠点からお客様に連絡する「エクスプレ ス通報サービス」の申し込みに関するご質問・ご相談は「エクスプレス受付センター」でお受 けしています。

※ 電話番号のかけまちがいが増えております。番号をよくお確かめの上、おかけください。

### エクスプレス受付センター TEL. 0120-22-3042

受付時間/9:00~17:00 月曜日~金曜日(祝祭日を除く)

インターネットでも情報を提供しています。

#### [NEC コーポレートサイト] http://www.nec.co.jp/

製品情報やサポート情報など、本製品に関する最新情報を掲載しています。

http://club.express.nec.co.jp/

『Club Express』:『Club Express会員』への登録をご案内しています。Express5800 シリーズをご利用になる上で役立つ情報サービスの詳細をご紹介しています。

### http://www.fielding.co.jp/

NECフィールディング(株)ホームページ:メンテナンス、ソリューション、用品、 施設工事などの情報をご紹介しています。